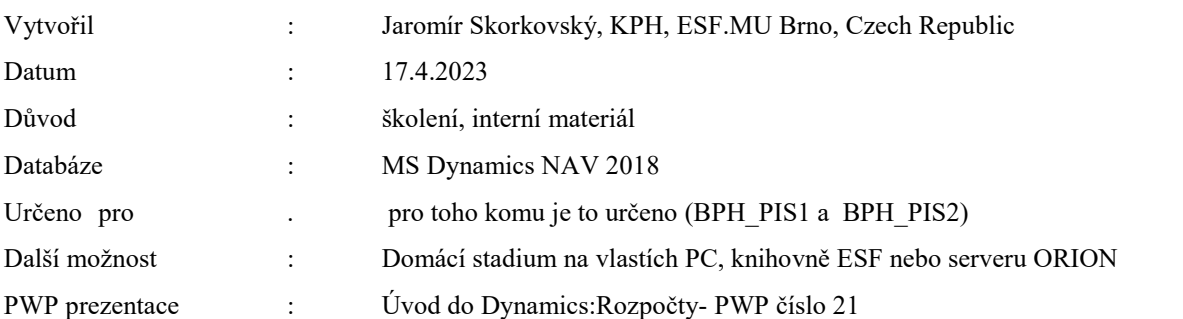

## **Příklad MS Dynamics NAV – Rozpočty a účetní schémataa**

V tomto příkladu bude ukázáno rozšířené využití účetních schémat používaných při hodnocení rozpočtů.

Co je to účetní schéma :

- 1. Je to užitečný nástroj, který umožňuje vytvářet nové reporty, které nejsou součástí existujícího masivního standardního vykazovacího nástroje MS Dynamics NAV 2018. Při vytváření reportů není potřeba ovládat programování.
- 2. Základní vytváření účetních schémat umožňuje vytvářet zprávy využívané ve finanční analýze a vypočítávat spoustu parametrů jako je ROI, NPV, IRR a mnoho dalších.

**IRR= Internal Rate of Return** -> is the discount rate that makes the net present value (NPV) of a project zero. In other words, it is the expected rate of return that will be earned on a project or investment. When calculating IRR, expected cash flows for a project or investment are given, and the NPV equals zero.

$$
0 = CF_0 + \frac{CF_1}{(1 + IRR)} + \frac{CF_2}{(1 + IRR)^2} + \frac{CF_3}{(1 + IRR)^3} + \dots + \frac{CF_n}{(1 + IRR)^n}
$$
  
Or  

$$
0 = NPV = \sum_{n=0}^{N} \frac{CF_n}{(1 + IRR)^n}
$$

Where:  $CF<sub>0</sub>$  = Initial Investment / Outlay  $CF_1, CF_2, CF_3 ... CF_n =$  Cash flows  $n =$ Each Period  $N =$  Holding Period  $NPV = Net Present Value$  $IRR = Internal Rate of Return$ 

Return on Investment (ROI) is a performance measure used to evaluate the efficiency of an investment or compare the efficiency of a number of different investments. ROI tries to directly measure the amount of return on a particular investment, relative to the investment's cost. To calculate ROI, the benefit (or return) of an investment is divided by the cost of the investment. The result is expressed as a percentage or a ratio.

### **ROI = (Gain from Investment - Cost of Investment) / Cost of Investment**

**Toto je lehce modifikovaný text, který byl použit již v kurzu BPH\_PIS1. Slouží pouze pro opakování a bude navazovat na příklad, který je důležitý pro kurz BPH\_PIS2.** 

**3.** Jak se dostanete k účetním schématům? Buď s pomocí vyhledávacího okna nebo s pomocí této sekvence: **Oblasti->Správa financí->Finance-> Sestavy a Analýzy->Analýzy a sestavy->Účetní schémata**

Zde vidíte stávající množinu již nadefinovaných schémat (reportů):

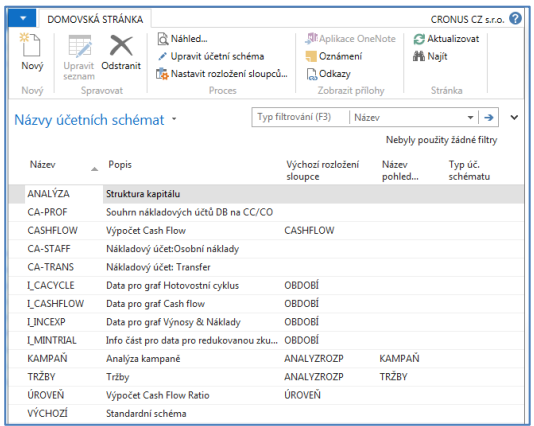

4. Ve formuláři se posuňte na pole **Název** a vyberte již vytvořenou šablonu reportu s názvem **Analýza**. Otevře se šablona s již připravenou analýzou, která bylo vytvořena tvůrci této demo databáze. Lze provádět úpravy nebo spustit náhled a dívat se na zpracovaná data.

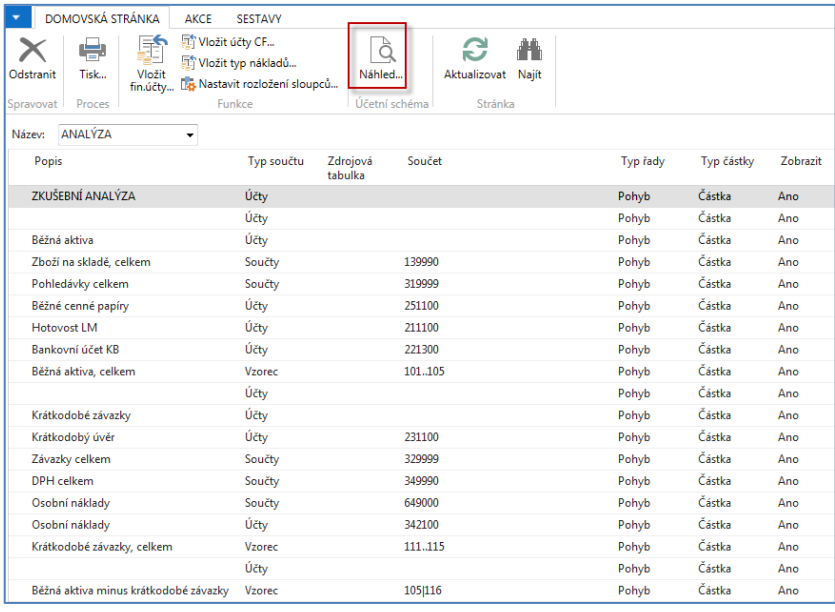

V této šabloně sestavy jsou zavedeny vybrané účty hlavní knihy:

Pozor v demu NAV 2018 je potřeba upravit účty s pomocí ikony vložit finanční účty a případně odstranit řádky z chybnými účty tak, jak je to v doprovodném PWP souboru. Toto jinými slovy znamená, že v šabloně Analýzy nejsou všechny účty nastavené tvůrci demo databáze korektně. Pro náš příklad toto ovšem nehraje zas tak velkou roli. Jde v podstatě o prezentaci principu konstrukce reportu.

S pomocí ikony **Náhled** uvidíte reálná data, kde jejich zdroj jsou věcné položky na účtech schématu

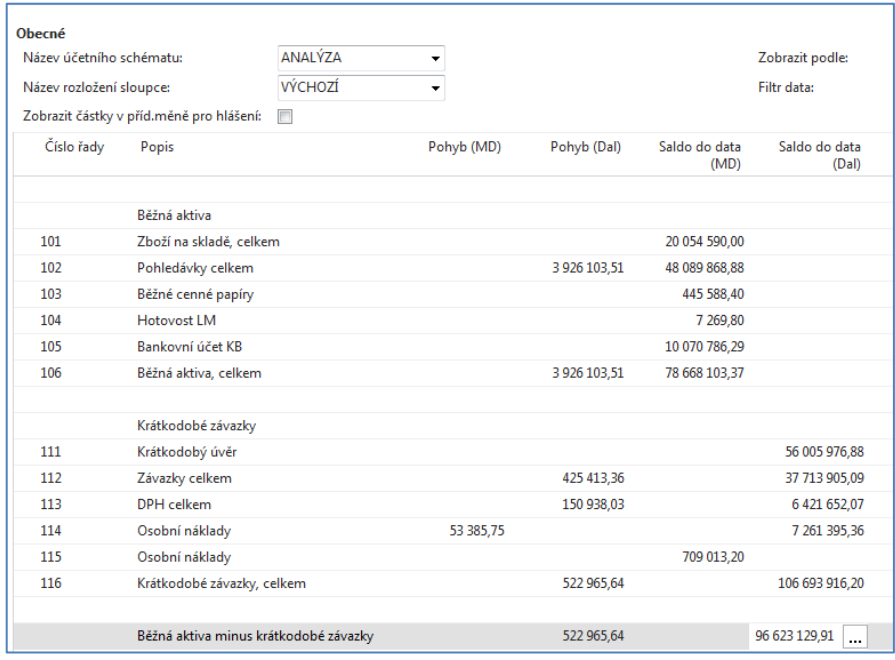

5. Pokud změníte název rozložení sloupce na **Analýzu rozpočtu** a v rozpočtové matici budou pro účty uvedené v účetním schématu zavedeny očekávané částky, které jsou součástí rozpočtu, pak analýza srovná to, co bylo skutečně zaúčtováno v systému s tím, co je zadáno v rozpočtové matici (pokud v aktuální databázi nějaká ručně zadaná v matici rozpočtu existují). Rozdílný výpočet je zajištěn strukturou **Názvu rozložení sloupce**, ve které figurují vzorce a typy položek hlavní knihy a rozpočtu.

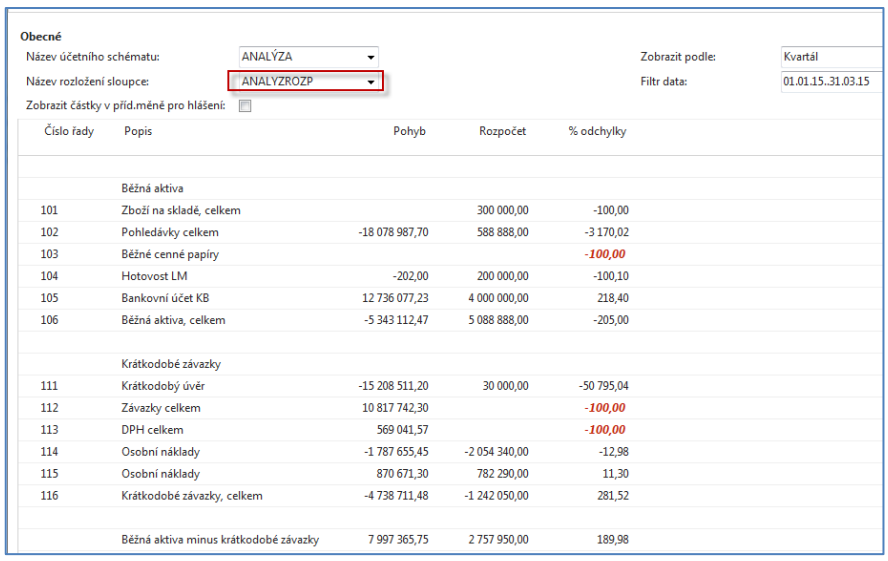

### **Červená čísla znamenají, že v rozpočtu žádné očekávané částky nebyly ručně vloženy.**

6. Vytvoříme si vlastní jednoduché schéma se dvěma účty (toto se bude v obměnách opakovat i v kurzu kurz **BPH\_PIS2, kde ale nebudeme řešit DPH problematiku**)

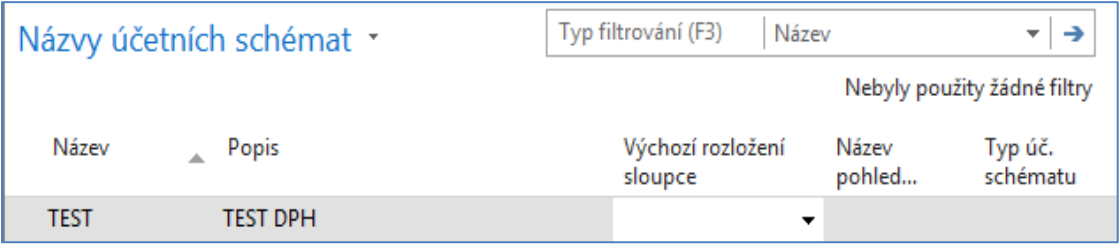

7. S pomocí klíče **F4** nebo kliknutím myši z pole **Výchozí rozložení sloupce** a s použitím volby **Pokročilé** dostanete:

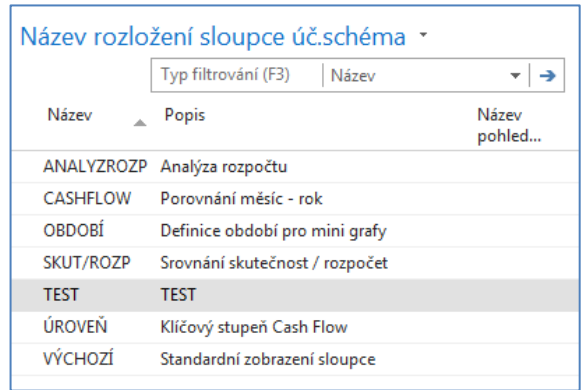

Jako další úkol je potřeba vytvořit **Náhled pohledu analýzy**. Rozsah účtů reprezentuje všechny námi zvolené účty z oblasti DPH (vstupní i výstupní pro všechny nadefinované % sazby DPH). Pozor na dvě tečky mezi ohraničujícími účty podskupiny účtu s DPH. Doplňte to, co vidíte v níže uvedeném formuláři a proveďte **Aktualizaci**  s pomocí ikony **Aktualizace**:

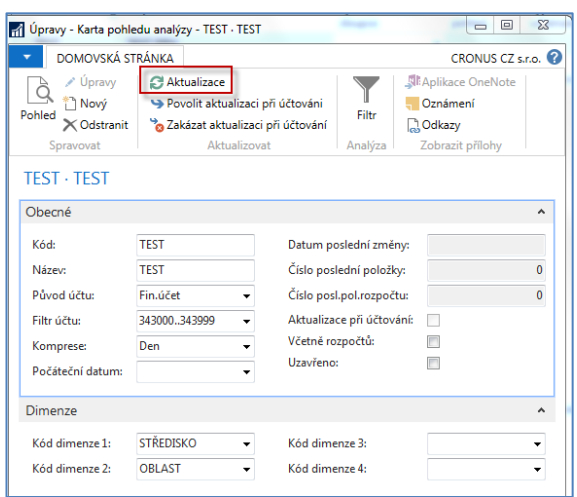

Po provedené **Aktualizaci** (viz ikona) se objeví v okně číslo poslední věcné položky, které budou sloužit jako datové zdroje pro vytvářený report. Dostanete:

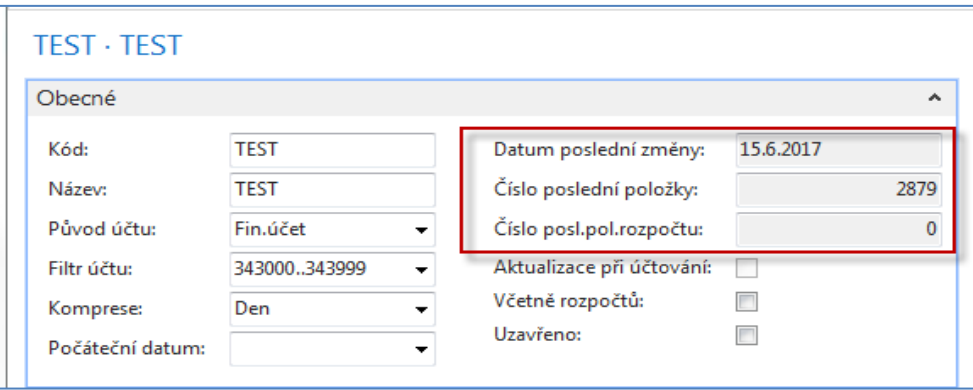

Jako poslední akci uděláte to, co je vidět na níže zobrazením filtračním okně.

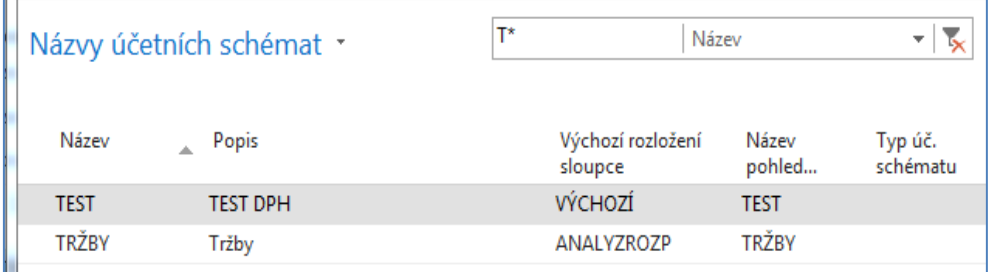

 Nyní vytvořte novou šablonu tak, jak je to vidět v dolním okně. **Pozor:** vkládání účtů provádějte pouze a jedině ikonou **Vkládat finanční účty**!!

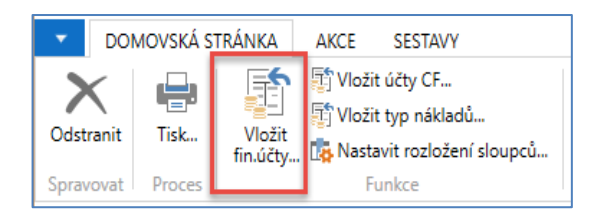

Čísla řad přepište, aby se tyto proměnné daly používat pro další výpočty (IN10, IN25, atd.). Tyto kódy reprezentují proměnné ve vzorcích, které se ve výpočtu používají.

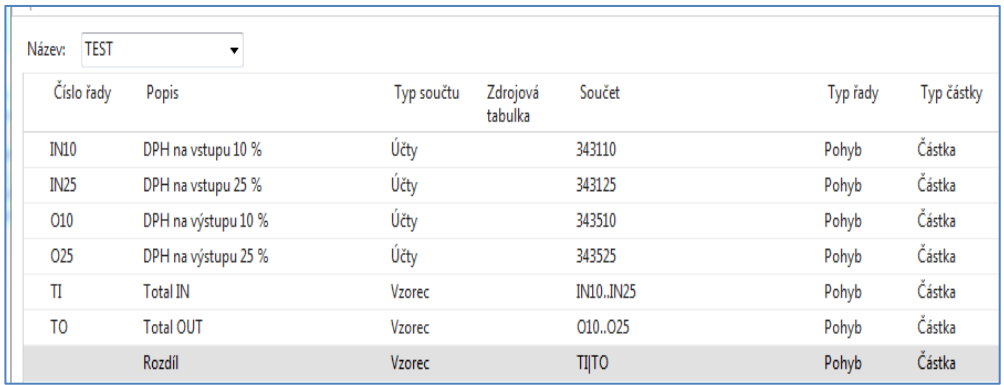

### Jako náhled reportu dostanete tento výsledek:

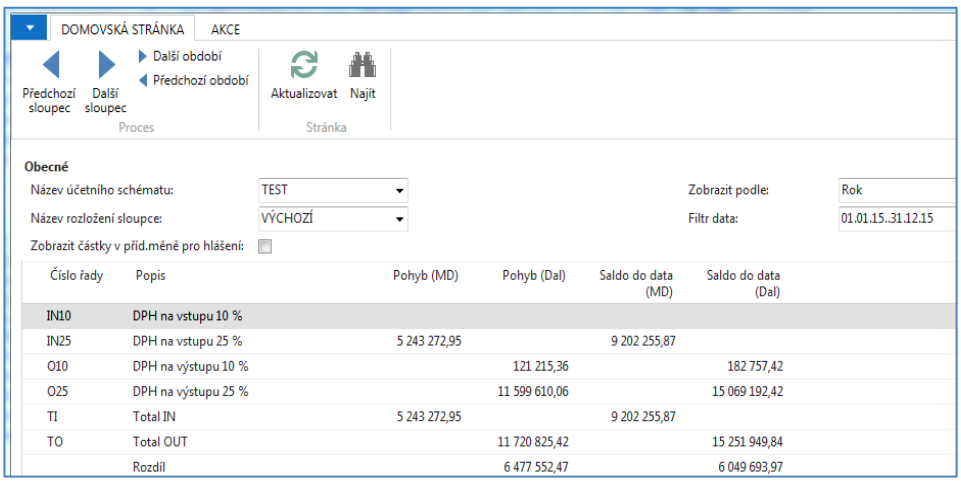

## **Tato další část příkladu bude určena pro kurz BPH\_PIS2 (doplnění rozpočtů)**

8. **Příklad spojený s rozpočty**. Je potřeba vytvořit data, která budou sloužit jako zdroje po připravovaný report. Vytvořte si nový účet **518400** a v účetní osnově ho odsaďte (podobný úkol bude prezentován v příkladu na rozpočty)

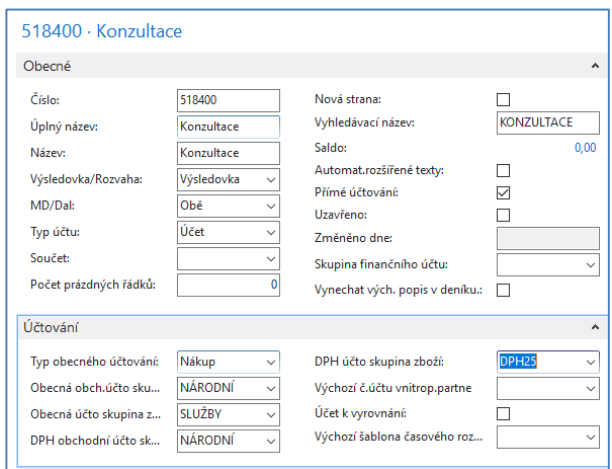

9. Nový rozpočet bude vypadat následovně (v našem příkladu je pracovní datum 3.6.2017). Datum, které použijete pro vaši prezentaci v MS TEAMS použijte to, které bylo použito v přidružené PWP prezentaci na toto téma.

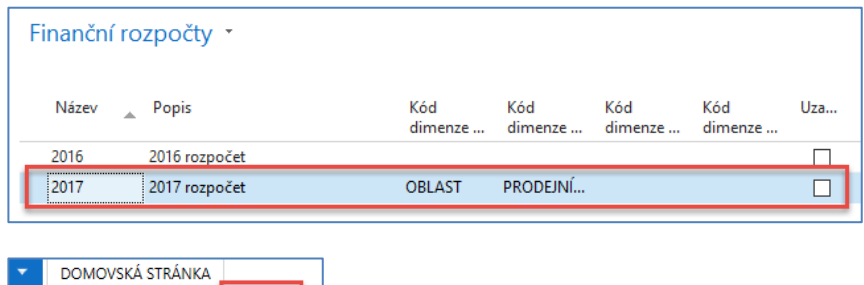

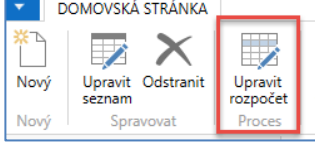

Při doplňování částek a dimenzí do položek rozpočtu používejte ikonu **Upravit seznam**. V níže uvedeném okně jsme si zadali filtr na všechny tři týdny, tedy od 29.5.2017 až do 12.6.2017.

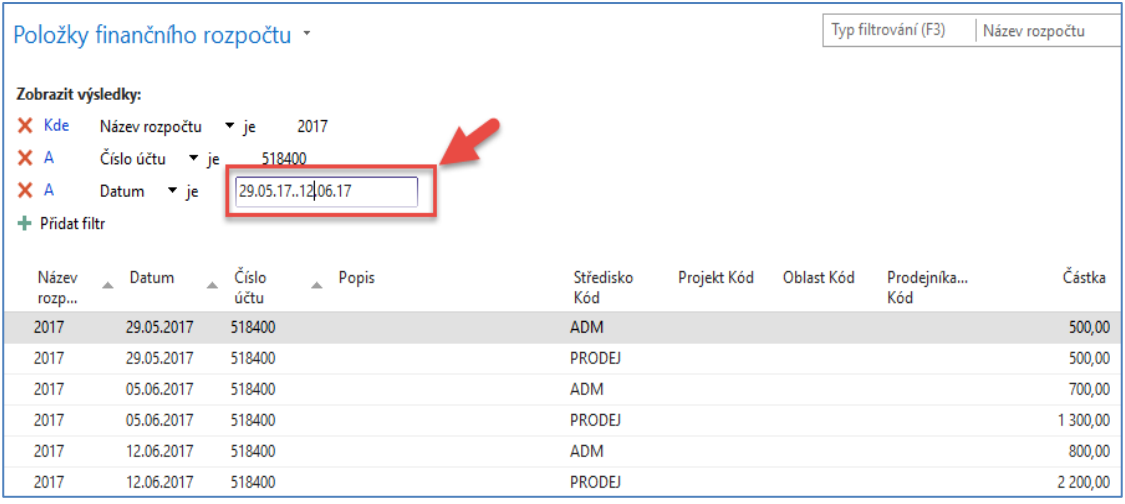

V rozpočtu zadáváme čísla týdnů podle parametru v poli **Zobrazit podle**.

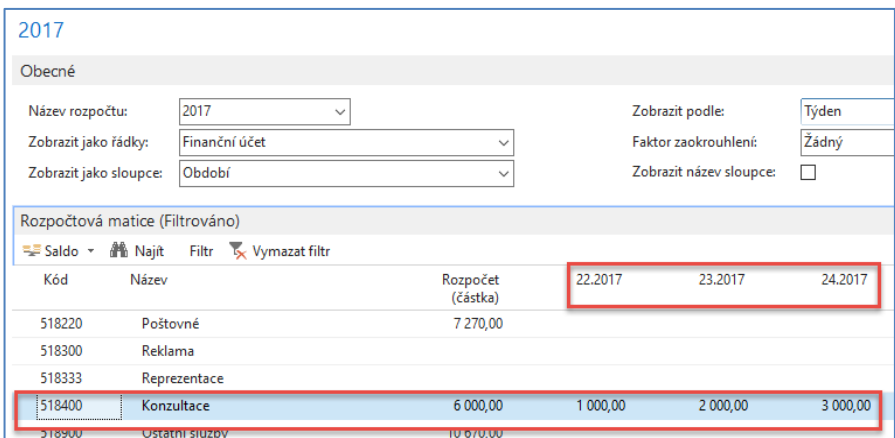

10. Vytvoříme tři nákupní objednávky (NO) v jednotlivých dnech uvažovaných týdnů (uvádíme pouze nákupní řádky NO). Vždy před vytvořením NO změňte pracovní datum na 29.5.2017, dále na 5.6.2017 a nakonec na 12.6.2017). *Ve cvičení se mohou objevit jiná data díky k aktuálnímu nastavení databází.* Navíc v každém řádku NO přidejte vždy hodnotu dimenze typu Středisko (ADM a PODEJ), takže v každé ze tří NO jsou vždy dva řádky pro každou dimenzi. **A dále změníme skutečné zaúčtované částky oproti hodnotám zadaným v rozpočtu**.

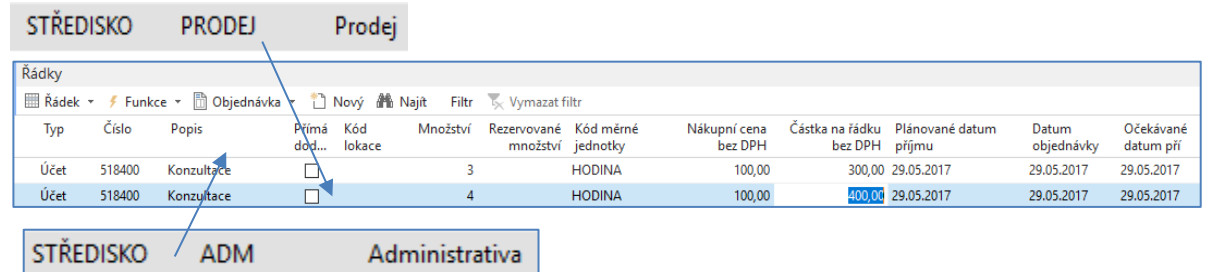

V obou níže uvedených příkladech jsou stejně jako u první NO přiřazeny hodnoty dimenzí typu středisko (ADM vždy k prvnímu řádku a PRODEJ k řádku druhému)

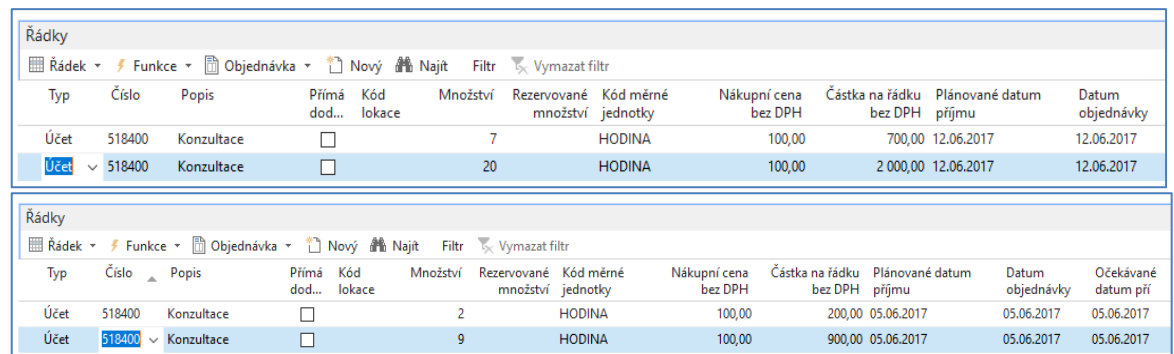

11. Věcné položky po zaúčtování NO (s pomocí klávesy F9) budou vypadat takto:

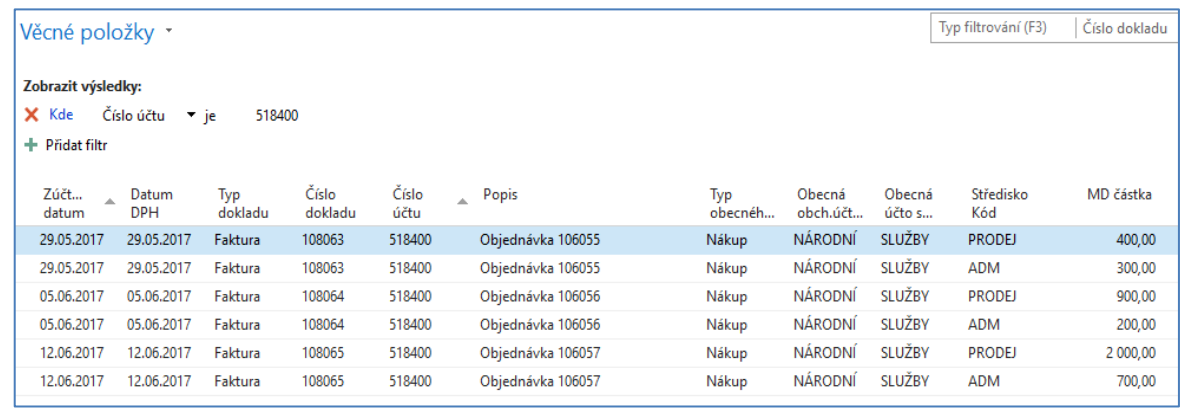

12. Nyní si vytvoříme účetní schéma pro **Analýzu rozpočtu**. Níže je zobrazena Karta pohledu analýzy pro jeden jediný účet (518400) a jednu dimenzi (Středisko). V příkladu totiž používáme dvě hodnoty jedné dimenze.

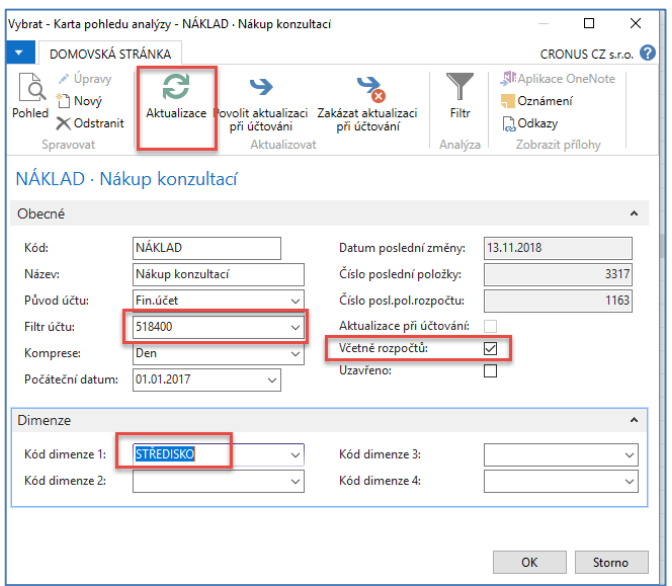

Díky aktualizaci se objeví ve formuláři čísla posledních položek věcných účtů a rozpočtu, které budou uzavírat množinu položek tvořících datový zdroj reportu.

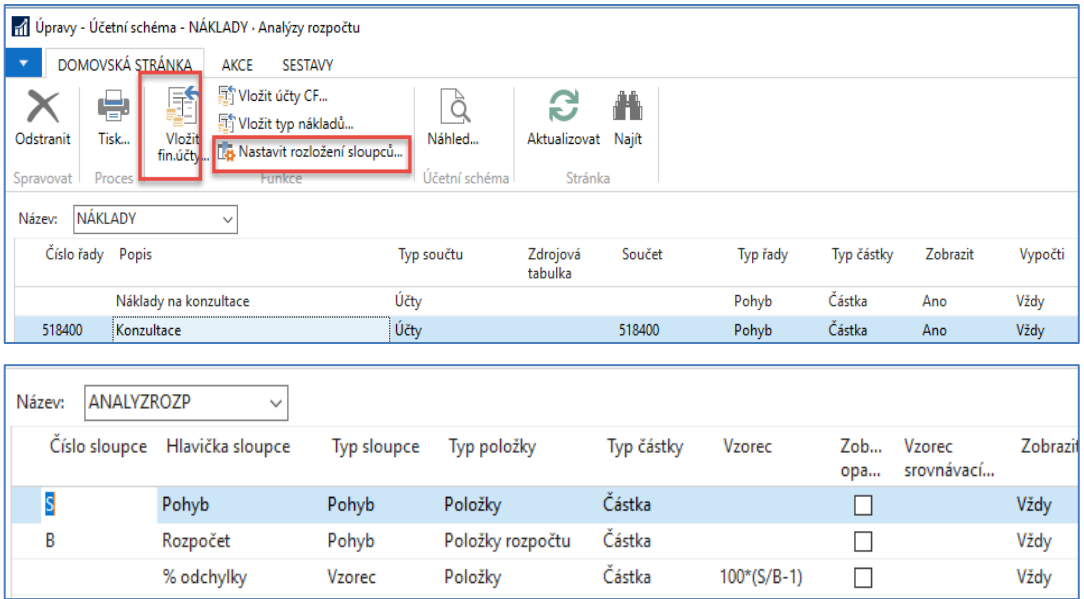

a náhled po úpravě zobrazovaného období bude bez nasazení filtrů na hodnoty dimenzí typu středisko vypadat takto

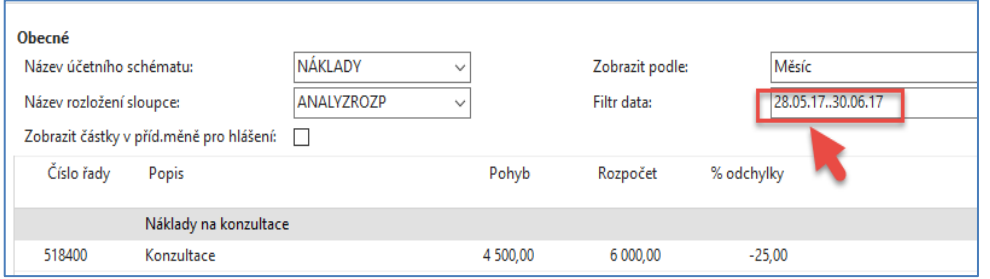

#### Pokud nastavíme filtr na Středisko = ADM dostaneme

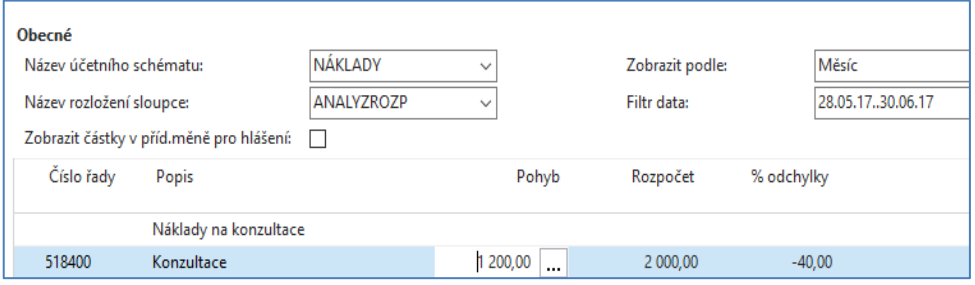

Pokud nastavíme filtr na Středisko = PRODEJ dostaneme

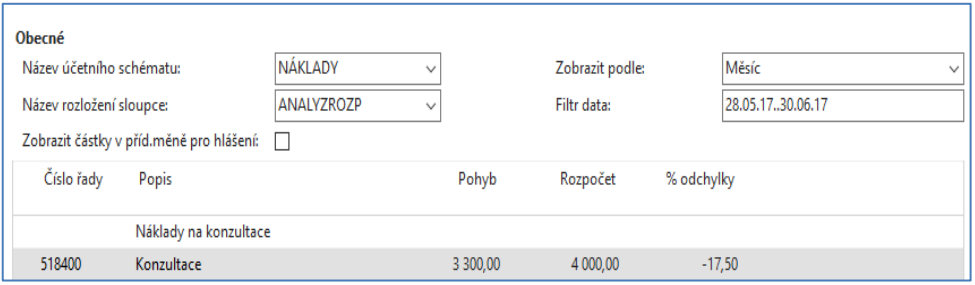

Takže v obou případech jsme nevyčerpali to, co bylo v plánu….

# **Tato další část příkladu je opět určena pro kurz BPH\_PIS2**

Vytvořte nový pohled analýzy s názvem OSOBNÍ, který aktualizujte

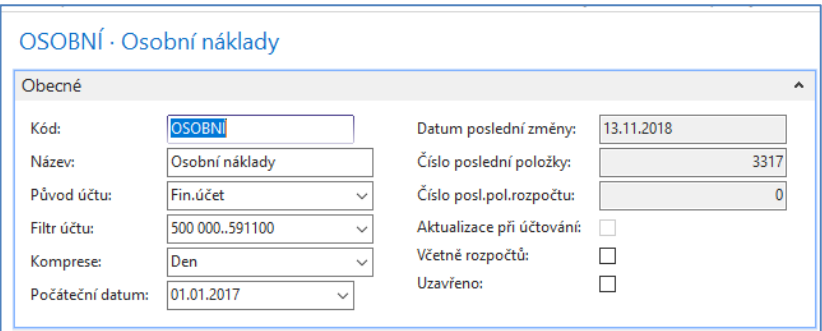

a doplňte již částečně vytvořené účetní schéma včetně klasického rozložené sloupců Období, kde figuruje Vzorec srovnávacího období

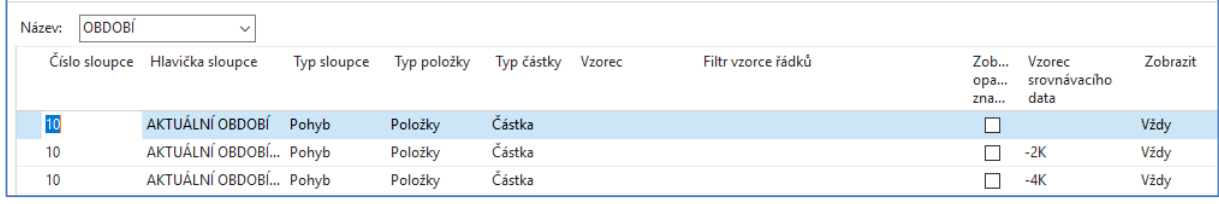

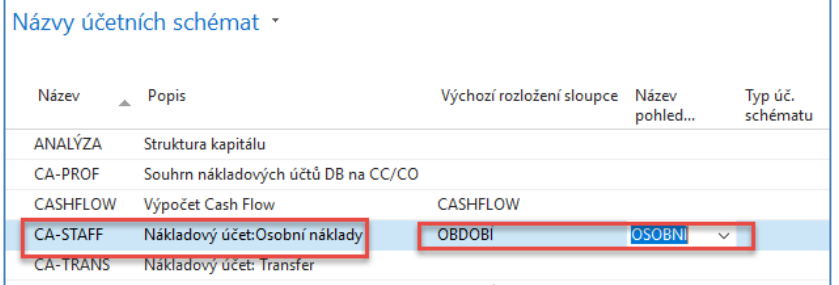

### Rozložení řádku tohoto účetního schématu je

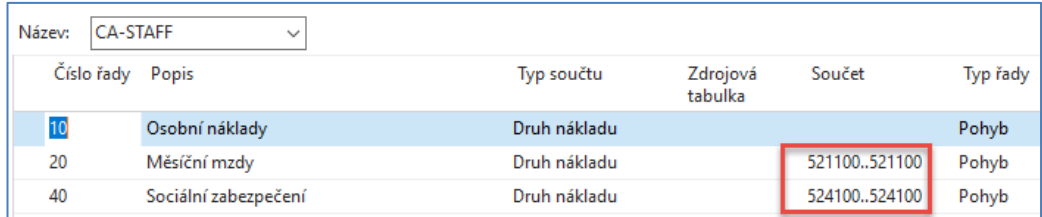

#### a výsledek pak bude:

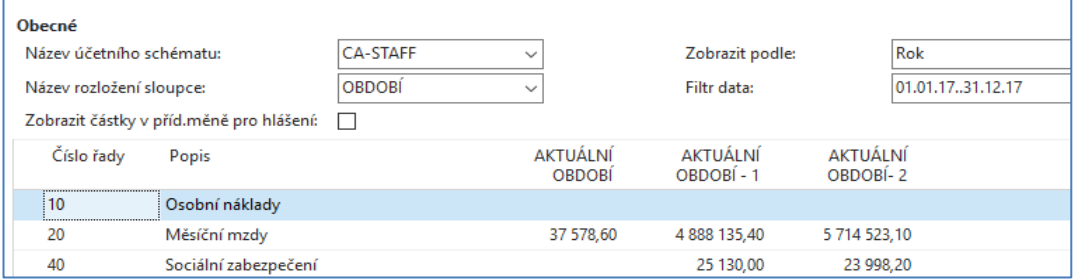